## **Passo a passo para descompressão de arquivos da RBMC**

Os arquivos disponibilizados pela RBMC utilizam dois tipos de compactação: uma ZIP padrão e outra do tipo HATANAKA. Dentro deste mesmo arquivo estão os dados de observação e navegação para estação e dia escolhidos.

Como exemplo, utilizaremos a estação NAUS (Manaus/AM), do ano de 2017 e dia 276. O arquivo baixado na área de downloads do IBGE será o *naus2761.zip*.

Para a primeira descompressão utiliza-se qualquer software disponível no mercado (como exemplos tem-se o WinRar, o WinZip ou Gzip). Dentro do arquivo encontram-se:

- naus2761.17d → arquivo de observação compactado em HATANAKA;
- naus2761.17n  $\rightarrow$  arquivo de órbita GPS;
- naus2761.17g  $\rightarrow$  arquivo de órbita GLONASS;
- naus2761.17e  $\rightarrow$  arquivo de órbita GALILEO (quando disponível);
- naus2761.17m  $\rightarrow$  arquivo de meteorologia (quando disponível).

Para descompactar o arquivo de observação utiliza-se o programa CRX2RNX.EXE baixado previamente do link [\(http://terras.gsi.go.jp/ja/crx2rnx.html\)](http://terras.gsi.go.jp/ja/crx2rnx.html). O software possui versões para diversos tipos de sistemas operacionais e não requer instalação. No exemplo abaixo utilizaremos o Windows.

Após o download, é importante que estejam na mesma pasta os arquivos de observações já previamente descompactados, além do programa CRX2RNX.EXE. Em nosso exemplo utilizaremos o diretório [D:\HATANAKA;](file:///D:/Users/guiderlan.mantovani/HATANAKA)

Para realizar o processo de descompactação do arquivo de observações, serão explicitados dois métodos, conforme abaixo:

1º - Método:

1.1) Arrasta-se com o mouse o arquivo naus2761.17d para cima do programa CRX2RNX.EXE. Ele automaticamente irá descompactar o arquivo.

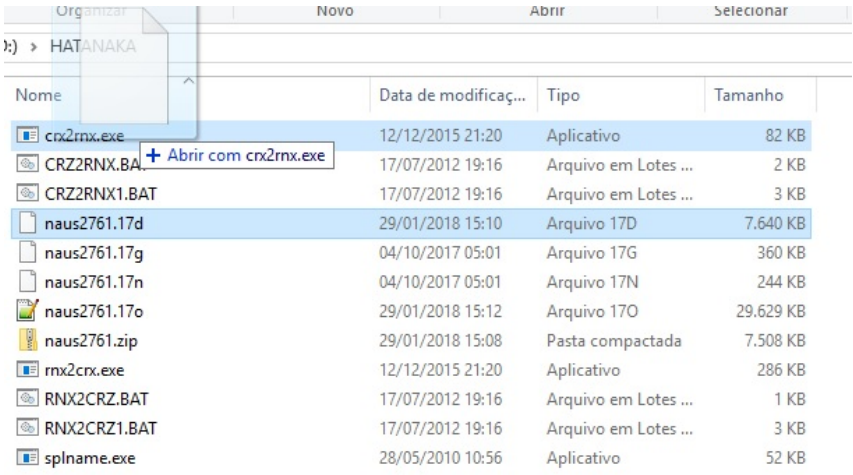

## 2º – Método:

2.1) Deve-se abrir um prompt do MS-DOS. Esse procedimento é realizado clicando no ícone do Windows, executar e digitar cmd;

2.2) Seguir até a pasta onde estão as observações e o software CRX2RNX.EXE digitando "*cd d:\hatanaka*";

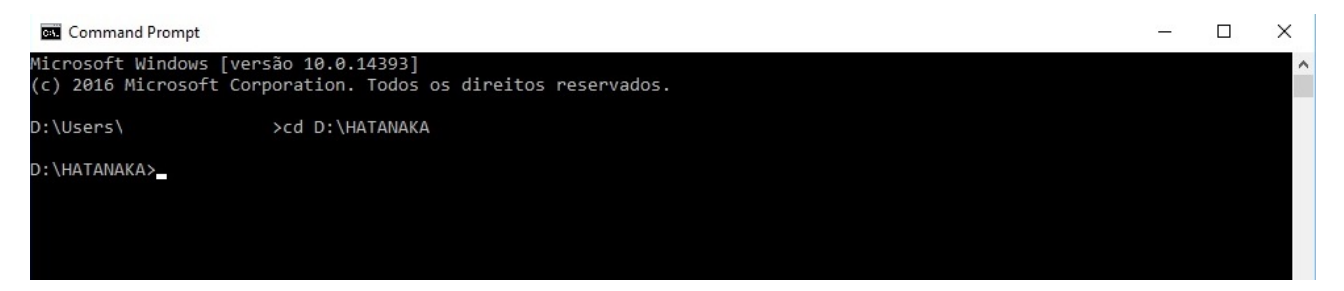

2.3) Uma vez na pasta, deve-se executar o programa CRX2RNX.EXE que descomprimirá o arquivo de observação. Para tal, deve-se utilizar o seguinte comando: *crx2rnx naus2761.17d*;

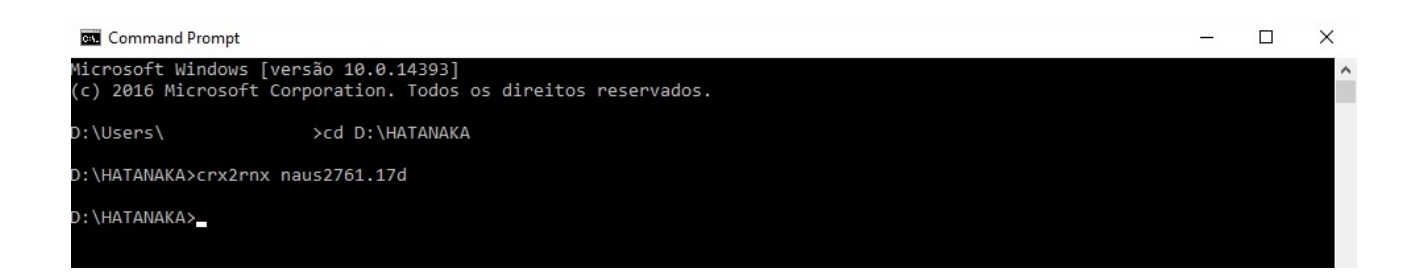

2.4) Após a execução do programa, o arquivo naus2761.17o surgirá na pasta D:\HATANAKA.

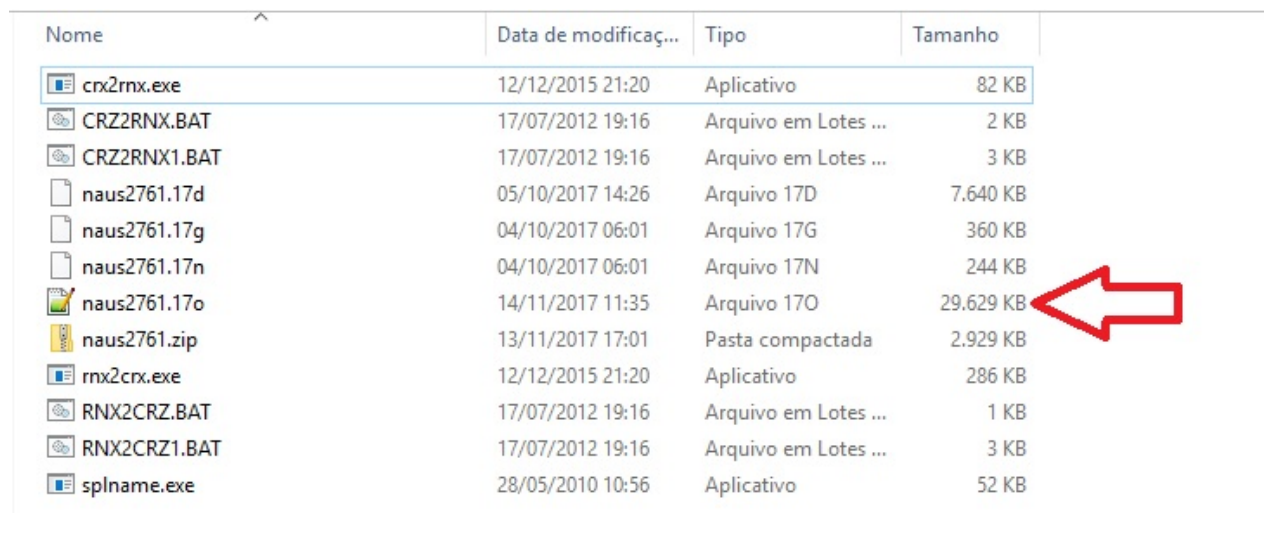